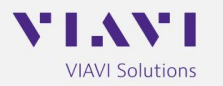

## Product Information Letter

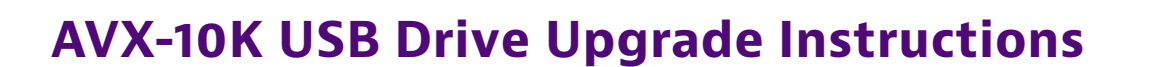

- 1. Navigate to the [AVX-10K Software Download Page.](https://www.viavisolutions.com/en-uk/software-download/avx-10k-flight-line-test-set)
- 2. Select the latest/desired software version release.
- 3. Download the file to your PC.
	- a. There are two files The Software and the Release Notes.
	- b. VIAVI Solutions advises reviewing the release notes prior to upgrading.
	- c. The Software file is in .oxu format (approx. 200-300MB size) and needs no special file structure or unzipping.
	- d. Do not alter the filename.
- 4. Prepare a USB Drive as FAT32 file format.
	- a. VIAVI Solutions advise a freshly formatted USB Drive from a reputable manufacturer, preferably with no other files on it.
- 5. Copy the .oxu file from step 3 to the root directory of the USB Drive.
- 6. Safely Eject and remove the USB Drive from your PC.
- 7. Ensure the AVX-10K is connected to a power source.
- 8. Insert the USB Drive into either of the two USB slots on the right-hand access panel of the AVX-10K.
- 9. Navigate to "System Settings" from the Menus.
	- a. Select "USB Software Update".
	- b. The AVX-10 will automatically prompt you for the file on the root directory of your USB Drive.
	- c. Accept the pop-up from stage ii.
	- d. Ensure "Force Software Update" is selected.
	- e. Press the "Update" button at the bottom right of the display.
	- f. Review the pop up ensuring that the "Currently installed" and "To Be Installed" are both in line with what you expect.
- 10.The unit will now switch to a basic VGA-style blue screen to start the process. This process can take up to 15 minutes.
- 11.Once the process is complete, the unit will shut down itself. Remove the USB Drive at this point and power the unit back on.
- 12.Once the AVX-10 has booted, navigate back to "System Settings" from the Menus
	- a. Select "Hardware & Software Revisions".
	- b. Ensure that "SW Bundle" header and "Solution" panel on the list reflect what you expect/SW installed.

This ends the process for USB Update Procedure.

For any technical issues please contact our Technical Assistance Team at [techsupport.avcomm@viavisolutions.com](mailto:techsupport.avcomm@viavisolutions.com) or contact VIAVI Customer Service at (001) 800-835-2350.

## **Contact Information**

VIAVI Solutions Avionics and Radio Test 10200 West York Street Wichita, KS 67215 800-835-2350 techsupport.avcomm@viavisolutions.com